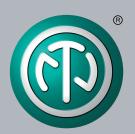

# **User Manual**

NA2-IO-DPRO for Mic, Line, AES I/O to DANTE™ Interface

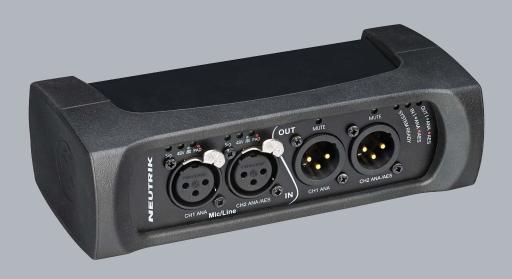

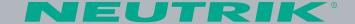

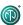

### **Imprint**

Subject to change due to advances in technology! This user manual corresponds to the level of technology at the time the product was delivered and not the current stage of development at Neutrik.

If any pages or sections of this user manual are missing, please contact the manufacturer at the address listed below.

#### Copyright

This user manual is protected by copyright. The user manual must not be duplicated, reproduced, microfilmed or translated, nor must it be converted to be saved and processed in IT systems, neither in the form of excerpts nor in full, without the express written authorization of Neutrik.

Copyright by: © Neutrik® AG

#### **Document Identification**

Document No: BDA 573 V4 Version: 2020/05 V4

Language: English

Original language: English

Each user manual in a different language is a translation of the operating manual in English.

#### Manufacturer

Neutrik® AG Im alten Riet 143 9494 Schaan Liechtenstein

Phone: +423 2372424 Fax: +423 2325393 E: neutrik@neutrik.com www.neutrik.com

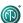

# **Table of Contents**

| 1 | About this Document                               | 4    |
|---|---------------------------------------------------|------|
|   | 1.1 Significance of the user manual               | 4    |
|   | 1.2 Designations                                  | 4    |
|   | 1.3 Explanation of symbols                        |      |
|   | 1.3.1 Symbols in illustrations                    |      |
|   | 1.4 Target group                                  |      |
| 2 |                                                   |      |
| _ |                                                   |      |
|   | 2.1 Warning information and signal words          | ٥    |
|   | 2.2 Warning symbols                               | 6    |
|   | 2.3 Important regulatory notes                    |      |
|   | 2.3.1 Declaration of conformity                   |      |
|   | 2.4 Important safety instructions                 | 7    |
|   | 2.5 Intended use                                  | 7    |
|   | 2.6 Foreseeable improper use                      | 7    |
| 3 | Components and Accessories                        |      |
| 4 | •                                                 |      |
| • | 4.1 What is the DPRO Adapter?                     |      |
|   | 4.2 Device                                        |      |
|   |                                                   |      |
|   | 4.3 Connections and displays                      |      |
|   | 4.3.1 Overview front                              |      |
|   | 4.3.2 Overview rear                               | . 10 |
|   | 4.3.3 Modes and switching logic of the            |      |
|   | DPRO Adapter                                      |      |
|   | 4.4 DPRO Controller                               | . 12 |
|   | 4.4.1 General overview                            | . 12 |
|   | 4.4.2 Create Preset page                          | . 16 |
|   | 4.4.3 Load Preset page                            |      |
|   | 4.4.4 Reset Devices window                        |      |
|   | 4.4.5 About Device (Device Settings) window       |      |
|   | 4.4.6 Network Settings window                     | 20   |
|   |                                                   |      |
|   | 4.4.7 Firmware Upgrade window                     |      |
| _ | 4.4.8 About Software window                       |      |
| 5 | Operation                                         |      |
|   | 5.1 Preparations                                  |      |
|   | 5.2 Connecting devices with the DPRO Adapter      |      |
|   | 5.2.1 Power setup using a switch with PoE support | 23   |
|   | 5.2.2 Power setup using a switch without PoE      |      |
|   | support                                           | .23  |
|   | 5.3 Applications                                  | . 24 |
|   | 5.3.1 Redundant Mode                              |      |
|   | 5.3.2 Switched Mode (Daisy-chained)               |      |
|   | 5.3.3 Enabling a Dante™ link                      |      |
|   | 5.4 DPRO Controller App                           |      |
|   | 5.4.1 Downloading and installing DPRO Controller  | . 23 |
|   |                                                   | 2 =  |
|   | App                                               |      |
|   | 5.4.2 Connecting devices with the app             |      |
|   | 5.4.3 Selecting the device to edit                |      |
|   | 5.4.4 Setting input parameters                    |      |
|   | 5.4.5 Setting output parameters                   |      |
|   | 5.4.6 Presets                                     |      |
|   | 5.4.7 Identify device                             | . 31 |
|   | 5.4.8 Reset device                                |      |
|   | 5.4.9 Network Settings                            |      |
|   | 5.4.10 Firmware Upgrade                           |      |
|   | 1 3                                               |      |

|   | 5.5 Accessories assembly instructions |    |
|---|---------------------------------------|----|
|   | 5.5.1 Mounting brackets               | 35 |
|   | 5.5.2 Rack panel                      |    |
|   | 5.5.3 Trussmount                      | 37 |
| 6 | After Operation                       | 38 |
|   | 6.1 Dismounting devices               | 38 |
|   | 6.2 Transporting                      |    |
|   | 6.3 Storage                           |    |
|   | 6.4 Cleaning and care                 |    |
|   | 6.5 Maintenance and repair            | 38 |
|   | 6.6 Disposal                          |    |
| 7 | Appendix                              | 40 |
|   | 7.1 Technical specifications          | 40 |
|   | 7.1.1 Phase behaviour                 |    |
|   | 7.2 PoE (Power over Ethernet)         | 42 |
|   | 7.2.1 Definitions                     |    |
|   | 7.2.2 PoE Standards                   |    |
|   | 7.2.3 Classes and discovery process   | 42 |

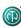

### 1 About this Document

This user manual provides an overview of the necessary operation steps and settings on the product.

### 1.1 Significance of the user manual

- This user manual is an integral component of the product and part of the product's safety concept.
  - ▶ Make sure that all persons who work with the product have fully read and also understood this user manual.
  - ▶ Observe all instructions exactly, especially the safety instructions.
- This user manual contains important information on safely and properly operating the product.
  - ► Keep this user manual in the immediate vicinity of the product so personnel have access to it at all times.
- Pass this user manual on to every user, e.g., by lending it, or to the future owner of the product.
- ▶ If this user manual is lost or damaged, a copy of it can be downloaded from the Neutrik's website (www.neutrik.com).

### 1.2 Designations

| Designation                | Explanation                                                                                                    |
|----------------------------|----------------------------------------------------------------------------------------------------|
| DPRO Adapter               | DPRO Adapter NA2-IO-DPRO; to ensure the text is easy-to-read, the device is hereinafter referred to as DPRO Adapter.                                                                                                    |
| Dante™ audio<br>networking | Dante <sup>™</sup> audio networking (hereinafter referred to as Dante <sup>™</sup> ) Dante <sup>™</sup> stands for <b>D</b> igital <b>A</b> udio <b>N</b> etwork <b>T</b> hrough <b>E</b> thernet and is an audio network protocol developed by the Australian company Audinate. Dante <sup>™</sup> delivers uncompressed, multi-channel, low-latency digital audio over a standard Ethernet network using Layer 3 IP packets. |
| PoE                        | Power over Ethernet; the device is supplied with power via the network connection.                                                                                                    |
| Peripheral devices         | Any device that can be connected to the DPRO Adapter: audio sources (transmitters) and audio sinks (receivers)                                                                                                    |
| Audio source               | Any device that emit an audio signal                                                                                                    |
| Audio sink                 | Any device that receives audio signals, such as loudspeakers, audio systems (amplifiers, mixing consoles, etc.)                                                                                                    |

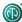

# 1.3 Explanation of symbols

Uniform safety instructions, symbols, terms and abbreviations were used to make this user manual easier to understand. The following symbols designate instructions that are not relevant to safety, but make the operating manual easier to understand.

- The preconditions for an action are depicted with this symbol. Complete the items as listed before carrying out the action steps that follow.
- ► Action steps are designated by this symbol. Carry out the action steps in the order they are presented.
- ✓ The result of the action or the reaction of the product to the action are depicted with this symbol.
- Lists without a mandatory sequence are presented as a list with this bullet.
- 1. Numbered listings are displayed in this manner.
- (1) Refers to a position in an illustration.
- 1

Wherever you see this symbol, you will find useful information for safe, trouble-free operation of the product.

#### 1.3.1 Symbols in illustrations

| Symbol   | Explanation                                                                                           |
|----------|----------------------------------------------------------------------------------------------------|
| 1        | Image position                                                                                        |
| 1        | Action steps numbered in an illustration. Carry out the action steps in the order they are presented. |
| <b>É</b> | Only carry out these tasks when using OS X.                                                           |
| 4        | Only carry out these tasks when using Windows.                                                        |

### 1.4 Target group

This user manual is intended for sound engineers and professional personnel who have detailed experience in sound and event technology.

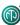

### 2 Safety

### 2.1 Warning information and signal words

Special warning information regarding potential dangers inherent in a particular action are presented before instructions for an action. The warnings are ranked as follows:

#### **A** CAUTION

#### Potential risk of danger!

This type of warning points out a situation that could result in minor or moderate injuries.

▶ Minor injuries may result if this warning is ignored.

#### **A** NOTE

#### Potential risk of property damage!

This type of warning points out a situation that could result in damage to the device and its components.

Property damage may result if the warning is ignored.

### 2.2 Warning symbols

# Symbol Warning General warning

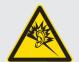

Warning of hearing impairment

### 2.3 Important regulatory notes

This equipment has been tested and found to comply with the limits for a Class B digital device, pursuant to Part 15 of the FCC Rules. These limits are designed to provide reasonable protection against harmful interference in a residential installation. This equipment generates, uses and may radiate radio frequency energy and, if not installed and used in accordance with the instructions, may cause harmful interference to radio communications. However, there is no guarantee that interference will not occur in a particular installation. If this equipment does cause harmful interference to radio or television reception, which can be determined by turning the equipment off and on, the user is encouraged to try to correct the interference by attempting one or more of the following measures:

- Reposition or relocate the receiving antenna.
- Increase the distance between the equipment and receiver.
- Connect the equipment to an outlet on a circuit different from to the one that the receiver is connected to.
- Consult the dealer or an experienced radio/TV technician for help.

#### **A** NOTE

Changes or modifications made to this equipment not expressly approved by Neutrik may void the FCC authorization to operate this equipment.

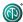

#### 2.3.1 Declaration of conformity

The device meets all the relevant EU directives and therefore has the CE and EAC marking. The Declaration of Conformity may be viewed at www.neutrik.com/en/approvals-and-certificates.

### 2.4 Important safety instructions

Avoid property damage to the DPRO Adapter due to unsuitable operating and environmental conditions:

- Never immerse in water.
- Protect from strong sunlight.
- Never install the device near heat sources such as radiators, heating units, ovens or stoves.
- To avoid overheating, never cover the device.
- Protect the device from impact and above all, from falling from poles, stages, tables or furniture.

#### Repair

#### **A** NOTE

#### Property damage due to improper repair!

The DPRO Adapter does not contain any parts that you can repair yourself. Opening or repairing the devices on your own may result in severe damage to the device.

- ▶ Do not open the housing of the DPRO Adapter under any circumstances.
- ▶ Do not change any parts yourself.
- ▶ Only have the DPRO Adapter repaired by a authorized specialist dealer.

#### Information for operation

- ▶ Ensure that the ambient conditions specified for the DPRO Adapter are observed during operation.
- ▶ Do not use the DPRO Adapter if it is not functioning properly, has fallen or been damaged, has become wet or if parts of it have been immersed in water.
- ► If disruptions occur during operation: Immediately disconnect the DPRO Adapter from audio sources and/or audio sinks.
- ▶ Do not operate the DPRO Adapter in environments where flammable or explosive materials, gases or vapors are present or might occur.

#### 2.5 Intended use

The DPRO Adapter is designed for converting the signal of an analog LINE/MIC or digital AES/EBU audio signal into a Dante<sup>™</sup> signal. Dante<sup>™</sup> signals can also be converted into analog LINE signals.

### 2.6 Foreseeable improper use

The DPRO Adapter is not suitable for use outdoors and in potentially explosive atmospheres.

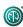

# **3 Components and Accessories**

The device and the accessories can be ordered separately.

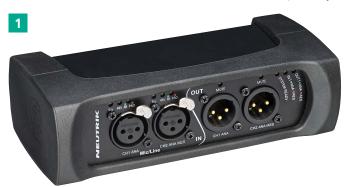

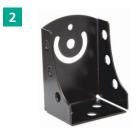

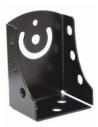

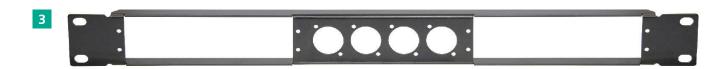

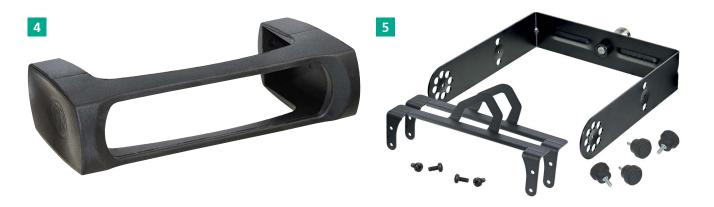

| Pos. | Description                                                                                  | Item no.    |
|------|----------------------------------------------------------------------------------------------|-------------|
| 1    | DPRO Adapter (device)                                                                        | NA2-IO-DPRO |
| 2    | Mounting brackets<br>(Kit includes 2 brackets, 2 fixing screws, 2 torx screws and 2 spacers) | NA-MB-KIT   |
| 3    | Rack panel                                                                                   | NRP1RU-2A   |
| 4    | Removable rubber protection                                                                  | NA-RC       |
| 5    | Trussmount kit (Kit includes 4 cross screws, 4 fixing screws, 2 safety frames, 1 yoke mount) | NA-TM-KIT   |

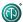

### **4 Description of the Product**

### 4.1 What is the DPRO Adapter?

The DPRO Adapter is a 2IN, 2OUT breakout box designed to connect legacy audio equipment to the Dante network. It features high-quality microphone preamps and 2 Dante ports for either redundant setup or daisy chaining. Audio parameters are adjusted by the DPRO Controller app.

All the connectors are lockable and, together with the removable rubber protector, offer a reliable solution for tough stage conditions. With optional mounting brackets or a rack panel, the box can be mounted below tables, in floor boxes, racks or on the truss.

#### 4.2 Device

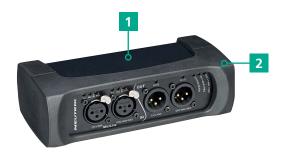

| Pos. | Description                   |
|------|-------------------------------|
| 1    | Sheet metal housing           |
| 2    | Rubber protection (removable) |

### 4.3 Connections and displays

#### 4.3.1 Overview front

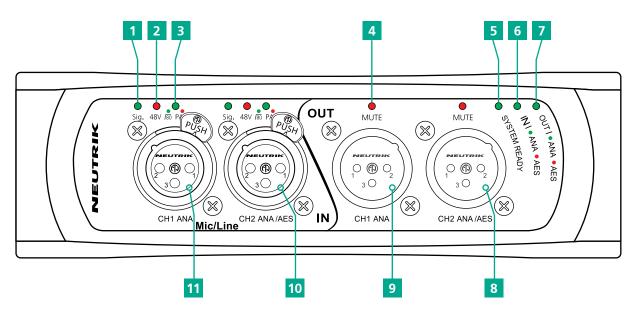

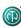

| Pos. | Description                                                                                                    | Pos. | Description                                                                                                    |
|------|----------------------------------------------------------------------------------------------------|------|----------------------------------------------------------------------------------------------------|
| 1    | <ul> <li>Signal Present LED</li> <li>Indicates the signal status.</li> <li>LED lights up green/yellow/red: signal available, color indicates the signal level,</li> </ul>                             |      | System Ready LED Indicates the device's system status.  • LED lights up red: system is starting.  • LED lights up green: system is ready. |
|      | see section "Meter bar" on page 15. • LED off: no signal.                                                                                                    | 6    | Input type LED Indicates the device input status.                                                                                         |
| 2    | Phantom power 48V LED Indicates, if Phantom power is active.                                                                                                    |      | <ul><li>LED lights up green: Analog mode.</li><li>LED lights up red: Digital mode.</li></ul>                                              |
|      | <ul><li>LED lights up red: Phantom power active.</li><li>LED off: Phantom power not active.</li></ul>                                                                                                 | 7    | Output type LED Indicates the device output status • LED lights up green: Analog mode. • LED lights up red: Digital mode.                 |
| 3    | <ul> <li>HPF/Pad LED</li> <li>Indicates, if HPF or Pad is active.</li> <li>LED lights up red: Pad</li> <li>LED lights up green: HPF</li> <li>LED flashs green and red: Pad and HPF active.</li> </ul> |      |                                                                                                    |
|      |                                                                                                    | 8    | Balanced XLR output 2 • Output for analog/digital line signals.                                                                           |
|      |                                                                                                    | 9    | Balanced XLR output 1 • Output for analog line signal only.                                                                               |
| 4    | Output MUTE LED Indiates, if output is muted. • LED lights up red: Mute active.                                                                                                    | 10   | Balanced XLR input 2 • Input for analog/digital line signals.                                                                             |
|      | • LED off: Mute not active.                                                                                                    | 11   | Balanced XLR input 1 • Input for analog line signal only.                                                                                 |

#### 4.3.2 Overview rear

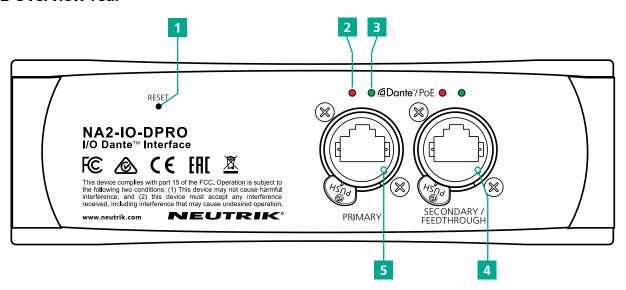

| Pos. | Description                                                                                                    | Pos. | Description                                                                                                    |
|------|----------------------------------------------------------------------------------------------------|------|----------------------------------------------------------------------------------------------------|
| 1    | Reset Button • Press to delete all set parameters. A detailed description see in section "5.5.8 Reset device" on page 32.                                                          | 3    | <ul><li>Active LED</li><li>Indicates the data transmission status.</li><li>LED flashes green: data transmission established.</li></ul>                                                                     |
| 2    | <ul> <li>Link LED</li> <li>Indicates the Ethernet connection status.</li> <li>LED is red: Ethernet connection is established.</li> <li>LED off: no Ethernet connection.</li> </ul> | 4    | • LED off: no data transmission.  Secondary Network connection (RJ45) Secondary Dante® Interface/Feedthrough/PoE input (Redundant mode for standalone redundant purpose, Switched mode for daisy-chaining) |
|      |                                                                                                    | 5    | Primary Network connection (RJ45) Primary Dante® Interface/PoE input                                                                                                    |

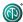

#### 4.3.3 Modes and switching logic of the DPRO Adapter

Switchable contacts in the DPRO adapter work in 2 ways:

- If the signal is analog, connect channel 1 and channel 2 (valid for input and output).
- If the signal is AES, connect channel 2 only (valid for input and output).

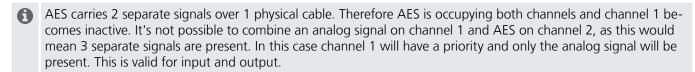

The mode in which the device operates (Analog/AES) is defined by the XLR connections and not by the software (DPRO Controller). This can lead to a mismatch between device's I/O connections and the presets in the DPRO Controller.

For example:

A preset that includes analog input will not load unless a cable is plugged into input channel 1

#### **A** CAUTION

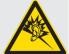

#### Danger of hearing damage!

Signal peaks may occur as a consequence of incorrect connections.

- ▶ Do not connect AES/EBU signal to input 1.
- ▶ Do not connect amplifiers or other analog devices to output 2 (AES) if there is no connection on output 1 (ANA).

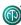

### **4.4 DPRO Controller**

DPRO Controller allows to control audio parameters, monitor the status of the device, recall, save and load presets. The app is available for PC and Mac.

#### 4.4.1 General overview

#### **Analog inputs and outputs**

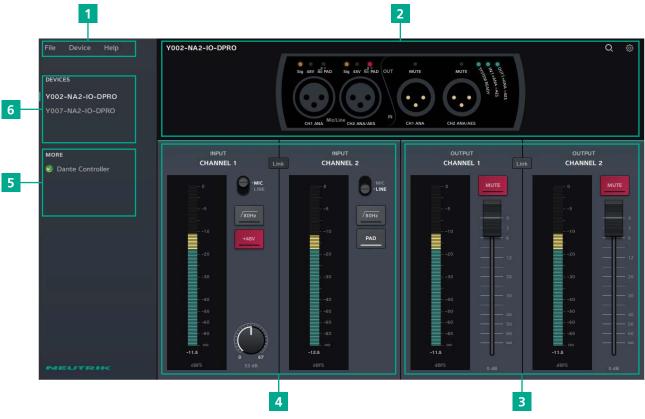

| Pos. | Description                                                                         |
|------|-------------------------------------------------------------------------------------|
| 1    | Menu                                                                                |
| 2    | Device status Shows the status of the selected device.                              |
| 3    | Output settings                                                                     |
| 4    | Input settings                                                                      |
| 5    | Link to Dante Controller                                                            |
| 6    | Connected devices The selected device is marked with a green line on the left side. |

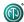

#### Menu

| Menu   | Option           | Shortcut                                       | Description                                                                                                    |
|--------|------------------|------------------------------------------------|----------------------------------------------------------------------------------------------------|
| File   | Create Preset    | Ctrl/Cmd + N                                   | Opens a new Preset window.                                                                                                    |
|        | Load Preset      | Ctrl/Cmd + L                                   | Applies created preset to devices.                                                                                                    |
|        | Save As Preset   | Ctrl/Cmd + S                                   | Saves presets as .dap file on user's computer.                                                                                                |
|        | Quit             | Windows:<br>Alt + F4, Ctrl + Q<br>Mac: Cmd + Q | Quits the App.                                                                                                    |
| Device | Identify Device  | Ctrl/Cmd + I                                   | Identifies the selected device.  The LEDs on the front of the device flash red for 10 seconds.                                                |
|        | Reset Device     |                                                | Deletes all set parameters on the selected device.                                                                                            |
|        | About Device     |                                                | Opens a window with general information of the selected device.                                                                               |
|        | Network Settings |                                                | Opens a window with network settings.                                                                                                    |
|        | Firmware Upgrade |                                                | Opens a window with firmware information of the selected device.  • Shows the version of the installed firmware.  • Install firmware upgrade. |
| Help   | About Software   |                                                | Opens a window with general information about the DPRO Controller app and credits.                                                            |

#### **Further software functions/shortcuts**

| Option/Function | Shortcut                  | Description       |
|-----------------|---------------------------|-------------------|
| Fader           | Ctrl/Cmd + click on fader | Fader jumps to 0. |

### **Device Status**

This overview indicates the device status. The description of the LEDs can be found in chapter "4.3.1 Overview front" on page 9.

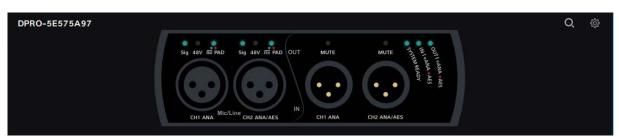

| Symbol      | Description                                                                                                    |
|-------------|----------------------------------------------------------------------------------------------------|
| Q           | Identify device button Click on the button to identify the selected device. LEDs of XLR Inputs and XLR Outputs of the device flash up for 10 seconds. |
| <b>₹</b> }} | Settings button Click on the button to open the Settings window.                                                                                      |

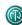

### **Input Channels**

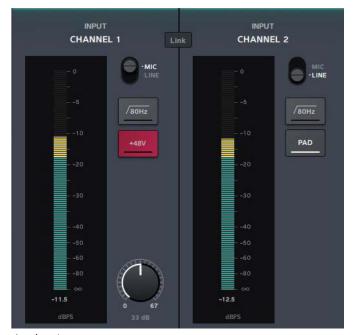

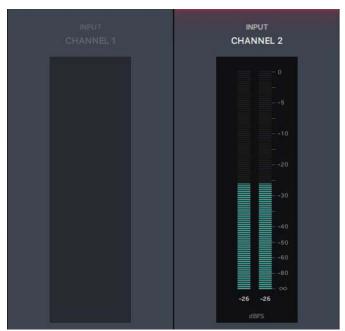

**Analog Inputs** 

AES Inputs: Channel 1 becomes inactive

| Symbol/button             | Description                                                                                                    |
|---------------------------|----------------------------------------------------------------------------------------------------|
| Normal Active             |                                                                                                    |
| • MIC • LINE • MIC • LINE | Microphone/Line Signal button Indicates, if the signal has MIC or LINE input sensitivity. Click on the button to change the sensitivity. Position MIC: Microphone level Position LINE: Line level |
| /80Hz                     | Low-cut filter button Activates the low-cut filter for the input signal.                                                                                                    |
| +48V +48V                 | <b>Phantom power button</b> (only with MIC signal) Activate this function if the microphone requires phantom power.                                                                               |
| PAD                       | PAD button Activate this function to apply 16 dB attenuation.                                                                                                    |
| Link                      | Link/Unlink button Click this button to link or unlink the input/output signals.                                                                                                    |
| 0 51                      | Gain (only with MIC signal) Adjusts the input sensitivity.                                                                                                    |

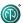

#### **Output Channels**

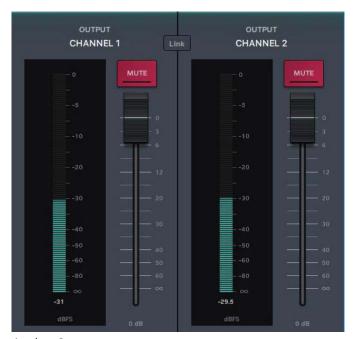

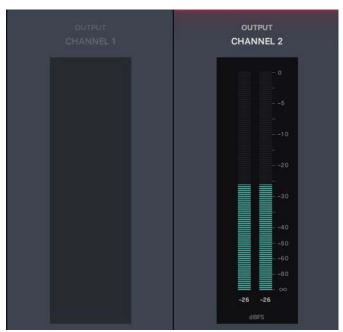

**Analog Outputs** 

AES Outputs: Channel 1 becomes inactive

| Symbol/button Description |        | Description                                                                      |
|---------------------------|--------|----------------------------------------------------------------------------------|
| Normal                    | Active |                                                                                  |
| мите                      | MUTE   | Mute button Activate to mute the output signal.                                  |
| Link                      | Unlink | Link/Unlink button Click this button to link or unlink the input/output signals. |

#### Meter bar

The Meter bar allows the signal level to be monitored on both input and output.

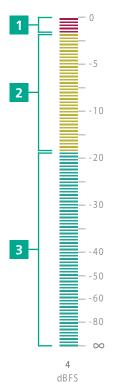

| Pos. | Description                      |
|------|----------------------------------|
| 1    | Red area: 0 dBFS to -3 dBFS      |
| 2    | Yellow area: -3 dBFS to -18 dBFS |
| 3    | Green area: -18 dBFS to infinite |

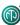

#### 4.4.2 Create Preset page

With presets, settings of the devices can be stored for a later use. Presets can be also created and stored if no device is connected or online. After adjusting the parameters, the preset can be saved as .dap file locally on the computer.

Menu: File > Create PresetShortcut: Ctrl/Cmd + N

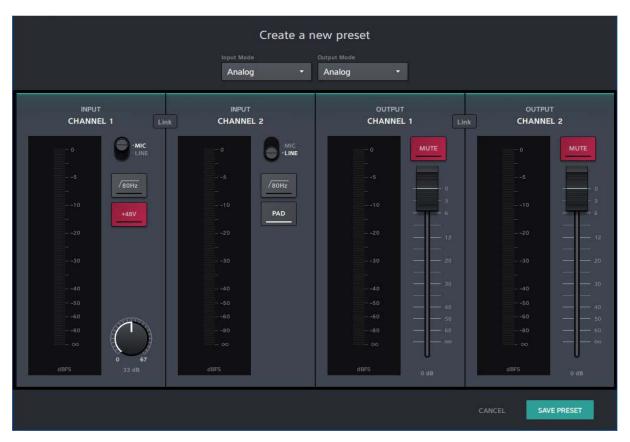

| Button / Screen text | Description                                   |  |
|----------------------|-----------------------------------------------|--|
| CANCEL               | Close the window without saving the preset.   |  |
| SAVE PRESET          | Save the preset as .dap file on the computer. |  |

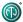

### 4.4.3 Load Preset page

Load a preset from a .dap file from the computer.

Menu: File > Load Preset
 Shortcut: Ctrl/Cmd + L

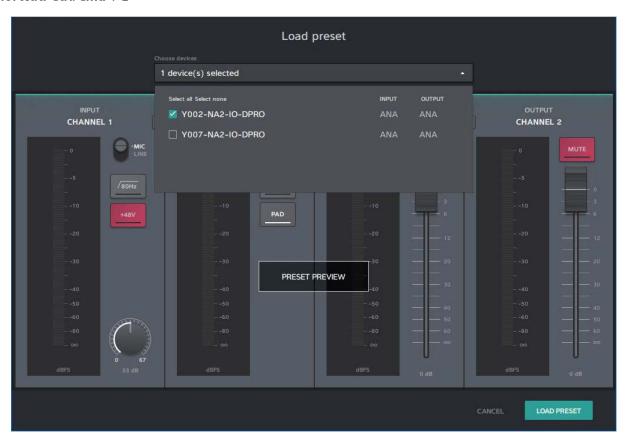

| Button / Screen text | Description                                                                                                    |
|----------------------|----------------------------------------------------------------------------------------------------|
| Choose devices       | Select the settings of one or more devices and load as preset.  Select all: Select all devices in the list.  Select none: Select no device in the list.  ☐ Checkbox: not selected  ✓ Checkbox: selected |
| PRESET PREVIEW       | Preview window of the settings which will be loaded with the preset.                                                                                                    |
| CANCEL               | Close the window without loading the preset.                                                                                                    |
| LOAD PRESET          | Load preset with the selected device settings.                                                                                                    |

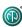

#### Mismatch

Loading of the preset(s) was not successful. The mode of the preset do not match with device mode (e.g. Preset is saved with AES mode, device works in analog mode). More information about the modes and switching logic please find in section "4.3.3 Modes and switching logic of the DPRO Adapter" on page 11.

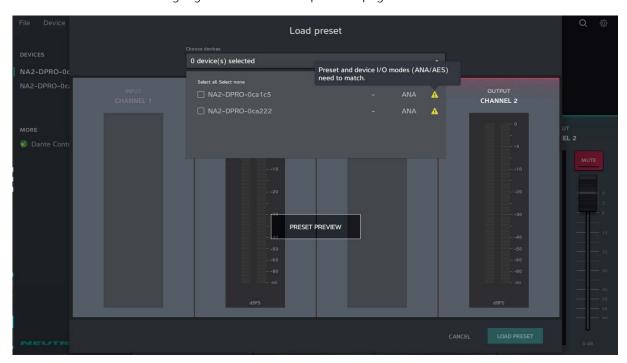

lcon

Description

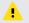

Warining Icon. Indicates a mismatch.

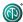

#### 4.4.4 Reset Devices window

This function resets the selected devices to factory settings. The reset function is described in section "5.5.8 Reset device" on page 32.

• Menu: Device > Reset Device

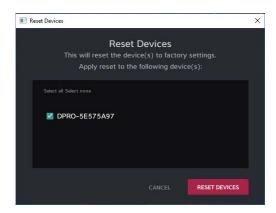

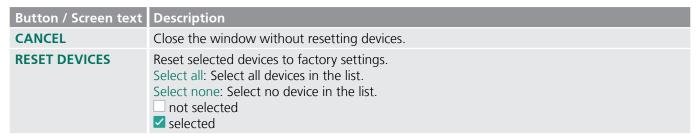

#### 4.4.5 About Device (Device Settings) window

This window shows general information about the selected device.

• Menu: Device > About Device

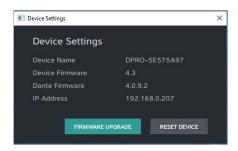

| Button / Screen text   | Description                                                     |  |
|------------------------|-----------------------------------------------------------------|--|
| Device name            | Name of the selected device.                                    |  |
| <b>Device Firmware</b> | Current Neutrik firmware version installed on the device.       |  |
| <b>Dante Firmware</b>  | Current Dante firmware version installed on the device.         |  |
| IP Address             | IP address of the device in the network.                        |  |
| FIRMWARE<br>UPGRADE    | Opens a window to upgrade the Neutrik's firmware on the device. |  |
| RESET DEVICE           | Reset device to factory settings.                               |  |

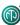

### 4.4.6 Network Settings window

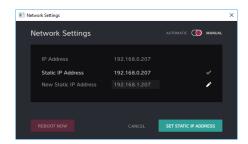

| Button / Screen text     | Description                                                                      |
|--------------------------|----------------------------------------------------------------------------------|
| AUTOMATIC                | The device obtains the IP address from DHCP server or locally from the computer. |
| MANUAL                   | The device's IP address can be entered manually.                                 |
| IP Adress                | IP address obtained from DHCP or local computer. Active, if AUTOMATIC is active. |
| Static IP Address        | Entered IP address by user. Checked IP address is active.                        |
| New Static IP<br>Address | Enter a new static IP address by clicking the 🖍 icon.                            |
| REBOOT NOW               | Reboots the device.                                                              |
| CANCEL                   | Close the window without any change.                                             |
| SET STATIC IP ADDRESS    | Set the chosen static IP adress.                                                 |

### 4.4.7 Firmware Upgrade window

Upgrade the Neutrik firmware on the device.

• Menu: Device > Firmware Upgrade

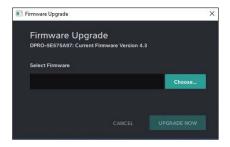

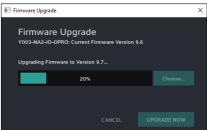

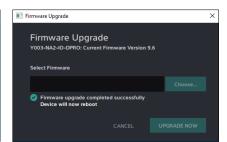

| Button / Screen text                              | Description                                                                                |  |
|---------------------------------------------------|--------------------------------------------------------------------------------------------|--|
| [Device Name]:<br>Current Firmware<br>Version X.X | Information about the current device firmware.                                             |  |
| Select Firmware                                   | Select the downloaded upgrade file.                                                        |  |
| CANCEL                                            | Close the window without upgrading firmware.                                               |  |
| UPGRADE NOW                                       | Install firmware from the selected upgrade file.                                           |  |
| Upgrading<br>Firmware to<br>Version X.X           | Progress bar informs about the firmware upgrade progress.                                  |  |
| Firmware upgrade completed sucessfully            | Information that firmware upgrade is complete. Device will reboot after sucessful upgrade. |  |

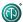

### 4.4.8 About Software window

General information about the app.

• Menu: Help > About Software

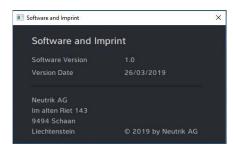

| Button / Screen text                          | Description                                           |  |
|-----------------------------------------------|-------------------------------------------------------|--|
| <b>Software Version</b>                       | <b>re Version</b> Version of the DPRO Controller app. |  |
| Version Date Release date of the app version. |                                                       |  |

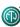

### **5** Operation

### **5.1 Preparations**

- ► Unpacking the DPRO Adapter.
- Save packaging for later transport and storage.
- ► Check the packaging and DPRO Adapter for visible damage.
- ▶ When visible damage to the packaging and/or delivered parts is detected: Contact the salesperson or Neutrik sales partner.
- ▶ Do not use damaged devices under any circumstances.

# 5.2 Connecting devices with the DPRO Adapter

The DPRO Adapter can be connected to a Dante<sup>™</sup> network via a standard 1 Gbit/s twisted-pair Ethernet cable (CAT5e). This connection is responsible for the data transfer as well as for the power supply. Depending on the cable length and shield, we do not recommend installing cables parallel to power supply lines. To disconnect DPRO Adapter from power, the PSE or PSE's (switch or injector) have to be disconnected from the power outlet.

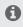

The DPRO Adapter requires a Power over Ethernet switch or a PoE injector (802.3 af/at/bt).

#### **A** CAUTION

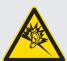

#### Danger of hearing damage!

Signal peaks may occur when an audio source or sink is connected.

▶ Before making connections, mute the signal path of the peripheral devices.

#### **A** CAUTION

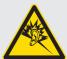

#### Danger of hearing damage!

Signal peaks may occur as a consequence of incorrect connections.

- ▶ Do not connect AES/EBU signal to input 1.
- ▶ Do not connect amplifiers or other analog devices to output 2 (AES) if there is no connection on output 1 (ANA).

#### **Front**

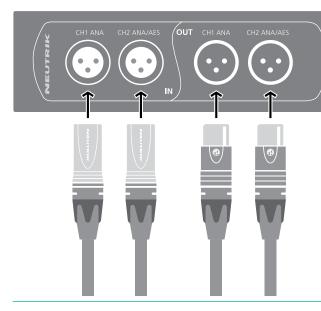

#### Rear

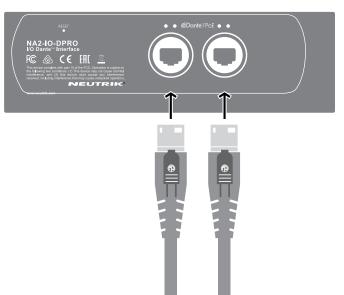

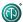

- ➤ Connect the device depending on the desired application: Analog signal: Use channel 1 and Channel 2. AES signal: Use channel 2.
- ► Connect the DPRO Adapter to the PoE switch using a network cable.
- ► If the switch does not support PoE: Use a PoE injector.
- ✓ LEDs light up once the DPRO Adapter is supplied with power via the switch or the PoE injector.
- ✓ The DPRO Adapter is ready for operation.
- ✓ Set up the desired audio connection with the "Dante<sup>™</sup> controller" software.

#### 5.2.1 Power setup using a switch with PoE support

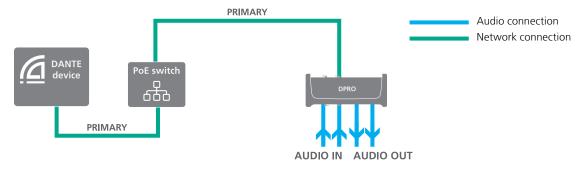

1

The DPRO Adapter forwards information to the PoE switch indicating that it is a "Class 2" device to ensure the correct power supply.

#### 5.2.2 Power setup using a switch without PoE support

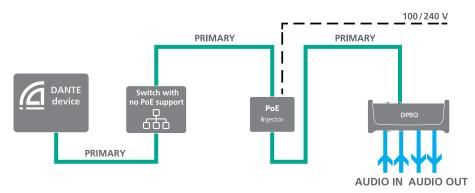

For power and data redundancy, use 2x passive PoE injectors. Because they do not use the discovery process, switching between primary and secondary will not result in a short loss of audio. More information about PoE please find in section "7.2 PoE (Power over Ethernet)" on page 42.

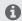

Do not use two different passive PoE injectors (such as from different manufacturers), because this might cause a short circuit and make the device inoperable.

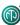

### 5.3 Applications

#### 5.3.1 Redundant Mode

In Redundant mode, two copies of all the Dante<sup>TM</sup> information (audio, clock etc.) are sent across in two separate networks to ensure uninterrupted signal flow in case one network goes down.

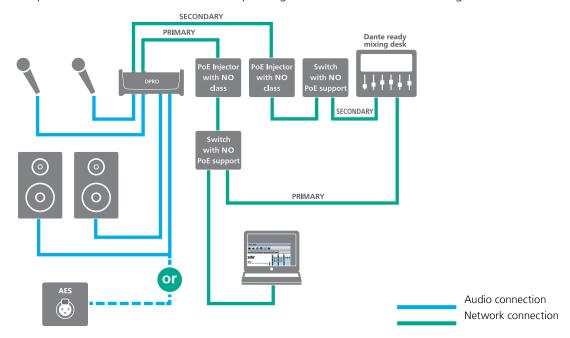

#### 5.3.2 Switched Mode (Daisy-chained)

In the Switched mode, you can daisy-chain several devices to increase channel count. Only passive injectors are able to deliver steady power to all the daisy-chained units. Due to safety reasons, when daisy-chaining, total of 2 devices can be linked, if used with the rubber cover (NA-RC). Total of 4 units can be linked without the rubber cover (NA-RC) on the devices.

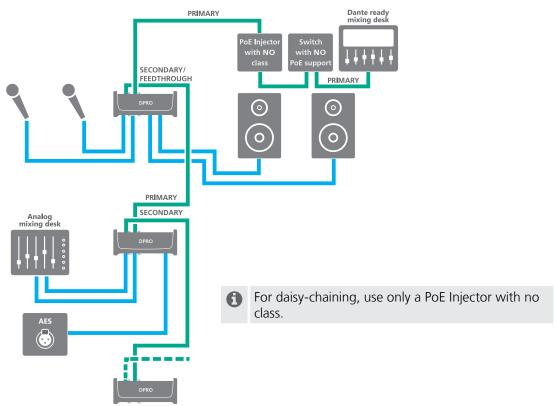

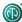

### Linking devices with the Dante™ controller

The Dante<sup>™</sup> controller is a free software application that enables routing of audio signals and configuring devices in a Dante<sup>™</sup> network. Setting up a Dante<sup>™</sup> network is very easy. The Dante<sup>™</sup> controller offers automatic device detection, one-click signal routing and user-editable device and channel labeling.

The software together with tutorials and guides are available on the Audinate website (www.audinate.com).

#### 5.3.3 Enabling a Dante™ link

- Download and install the "Dante™ Controller" software. (www.audinate.com).
- ► Connect the computer to the switch using a standard network cable.
- ► Run the "Dante<sup>TM</sup> Controller" software.
- ▶ In the routing menu, click the + symbols of the devices.
- Establish the desired link.

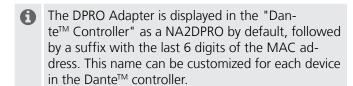

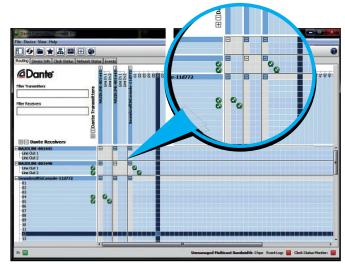

The "Dante™ Controller" software is used only to set up the audio connection (routing) between devices and to configure the subscribing devices.

The devices are controlled in the DPRO Controller App.

### **5.4 DPRO Controller App**

DPRO Controller allows user to control audio parameters, monitor the status of the device, recall, save and load presets. The app is available for PC and Mac.

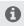

Install Dante® Controller from Audinate first before using NA2-IO-DPRO within DPRO controller.

### 5.4.1 Downloading and installing DPRO Controller App

- DPRO Controller App is available for PC and Mac, free of charge.

  Please review the system requirements in the technical data before installing the app.
- Download the app on the Neutrik website: www.neutrik.com/en/support/downloads.

#### **Installation on Windows**

- Execute the downloaded .exe file and follow the installation steps.
- ✓ The installation wizard creates an entry in Start menu and a link on your Desktop.

#### Installation on OS X

- Execute the downloaded .dmg file and follow the installation steps.
- ✓ The DPRO Controller App is installed on computer.

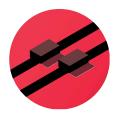

DPRO Controller app icon

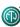

#### 5.4.2 Connecting devices with the app

- ► Connect the devices as required.
- ► Start up the DPRO Controller.
- ✓ The devices are connected with DPRO Controller automatically.

### 5.4.3 Selecting the device to edit

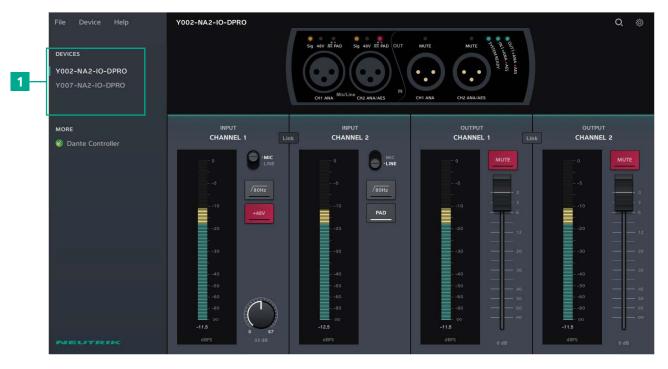

- ▶ In the connected devices list (1), click on the device name.
- ✓ The selected device is marked with a green line on the left side.

#### 5.4.4 Setting input parameters

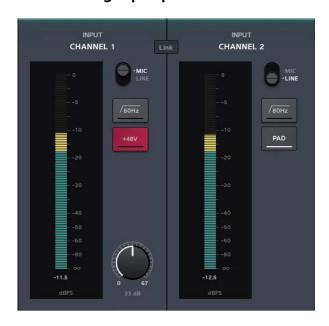

- ► Change MIC/LINE: Click the MIC/LINE button.
- ► Activate/deactivate the -16 dB attenuator: Click the PAD button.
- ► Activate/deactivate the low-cut filter: Click the 80Hz button.
- ► Activate/deactivate phantom power: Click the +48V button.
- ► Adjust gain: Click and hold the gain knob and move the mouse.
- Link/unlink input channels Click the Link/Unlink button.

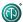

### **5.4.5 Setting output parameters**

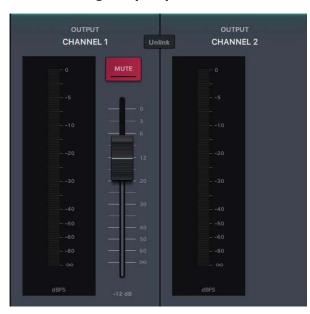

- ► Mute/unmute channel: Click the MUTE button.
- ➤ Adjust output volume: Click and hold the fader button and move the mouse up or down.
- ▶ Jump fader to 0: Hold Ctrl/Cmd and click on the fader.

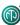

#### 5.4.6 Presets

Presets allow user to save the settings of the devices that are connected to the app.

#### **Create preset**

- ► Click in the menu File > Create Preset... or use the shortcut Ctrl/Cmd + N.
- ✓ The Create a new preset window appears.

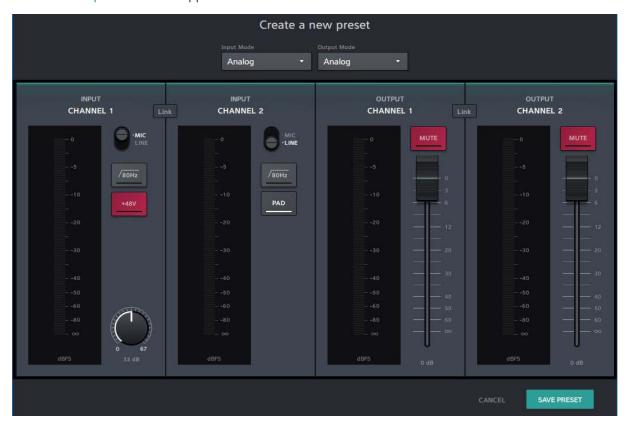

- ▶ In the drop down menu, select the Input Mode and the Output Mode (None, Analog, AES) depending on your application.
- ► Set your parameters.
- ► Click the SAVE PRESET button to save the preset as .dap file on your computer.

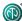

#### **Load Preset**

► Click in the menu File > Load Preset... or use the shortcut or Ctrl/Cmd + L.

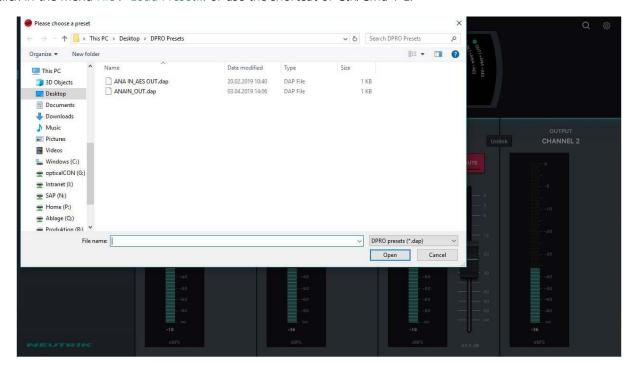

- ▶ Select a .dap file on your computer and click the Open button.
- ✓ The Load preset window appears, which shows a preview of the preset to be loaded.

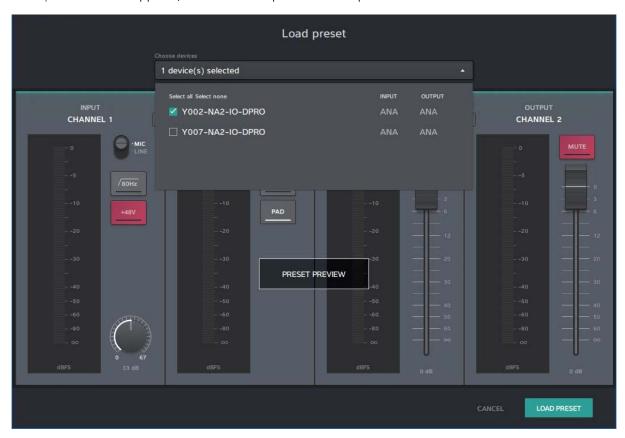

- ▶ In the drop down menu, select your devices.
- ▶ Check if the connected input/output signals matches with the preset modes (ANA/AES).
- ▶ To load the preset, click the LOAD PRESET button.

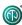

✓ If Load Preset was not sucessful, the Load Preset mismatch screen appears.

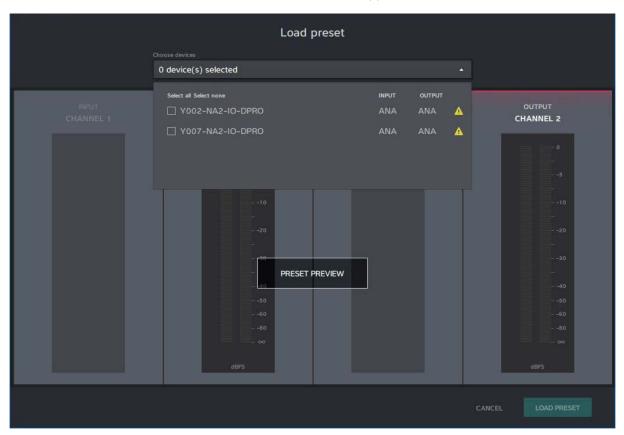

- ► Check the device's input/output connections: For analog signal use channel 1 and channel 2. For AES signal use channel 2.
- ▶ Try to load the preset again or load another preset.
- ▶ If no matching preset is available, create a new preset.
- More information about the modes and switching logic please find in section "4.3.3 Modes and switching logic of the DPRO Adapter" on page 11.

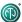

#### **Save Preset**

► Click in the menu File > Save As Preset... or use the shortcut Ctrl/Cmd + S.

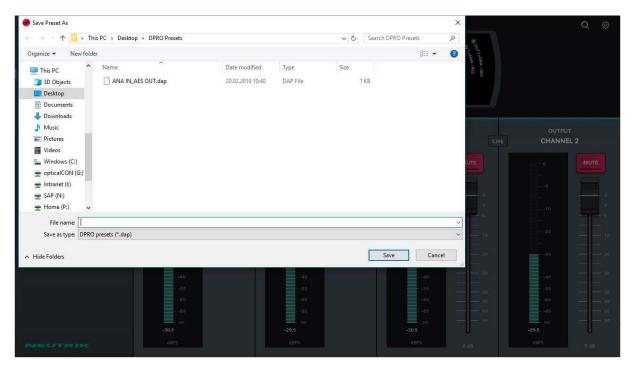

▶ Enter a file name and click the Save button.

### 5.4.7 Identify device

► Select the device to identify.

#### Option 1:

► Click in the menu Device > Identify Device.

#### Option 2

► Click the device status overview the identify device button **Q**.

#### Option 3:

- ► Use the shortcut Ctrl/Cmd + I.
- ✓ The LEDs of the device flash up for 10 seconds.

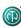

#### 5.4.8 Reset device

This option deletes all set parameters on the selected device. The device remains connected to the app. There are two ways to reset the device.

#### **Hardware reset**

The hardware reset resets the following parameters:

- If MIC is active: Gain = 0 dB, HPF and Phantom power will be off.
- Network settings: Reset to Factory default (DHCP enabled).
- Outputs Mute will be off.

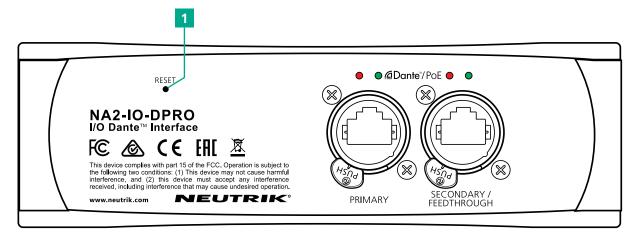

- ▶ On the back of the device, push the RESET button (1) for approx. 5 seconds.
- ✓ Device is reset.

#### **Software reset**

The software reset resets the following parameters:

- If MIC is active: Gain = 0 dB, HPF and Phantom power will be off.
- Network settings: Reset to Factory default (DHCP enabled).
- Outputs Mute will be off.
- ► Click in the menu Device > Reset Device....
- ✓ The Reset Devices window appears.

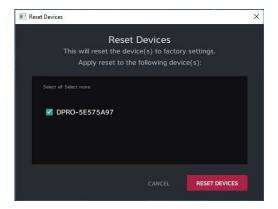

- ► Select the devices you want to reset.
- ► Click the RESET DEVICES button.
- ✓ The devices are reset.

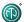

### 5.4.9 Network Settings

The internal IP address can be set in 2 modes.

#### **Automatic**

The device obtains the IP address from DHCP server or locally from the computer.

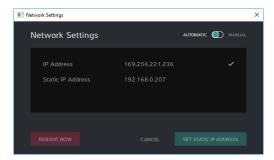

#### Manual

The user defines the IP address manually.

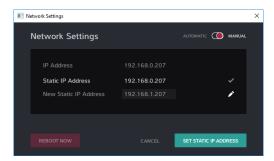

- ► Choose the MANUAL mode.
- ✓ A new line to enter New Static IP Address appears.
- ► Click the ✓ icon to enter the static IP address.
- ► Click the SET STATIC IP ADDRESS button.
- ► Reboot the device: Click the REBOOT NOW button.
- ✓ The static IP address is assigned to the device.

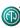

#### 5.4.10 Firmware Upgrade

- 1
- With the Firmware Upgrade function in the DPRO Controller app user can only upgrade the Neutrik's firmware of the device. To upgrade the Dante<sup>™</sup> Firmware, please use the Dante<sup>™</sup> controller
- ▶ Download the Firmware Upgrade on the Neutrik website: www.neutrik.com/en/support/downloads.
- ▶ In the DPRO Controller app, select the device to upgrade.

#### Option 1:

► Click in the menu Device > Firmware Upgrade.

#### Option 2:

- ▶ Click the device status overview the device settings button ��.
- ✓ The Device Settings window appears.

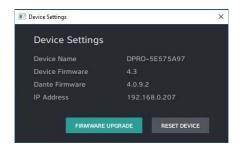

- ► Click the FIRMWARE UPGRADE button.
- ✓ The Firmware Upgrade window appears.

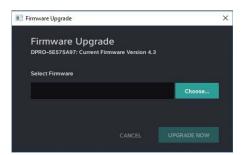

- ▶ Click the Choose... button and select the downloaded upgrade file.
- ► Click the UPGRADE NOW button.
- ✓ The device's firmware upgrade will be installed.

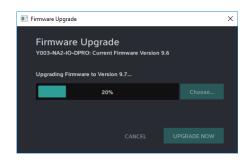

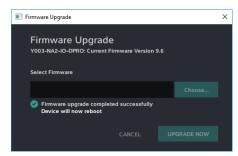

- ✓ During the upgrade the progress bar shows the upgrade progress.
- ✓ If the upgrade is completed, the message Firmware upgrade completed successfully appears.
- ✓ The device starts rebooting.

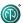

### 5.5 Accessories assembly instructions

#### **A** NOTE

Use only original Neutrik screws to prevent damage to the device.

#### 5.5.1 Mounting brackets

The mounting brackets make it possible to mount the device in floor boxes, underneath tables, etc.

#### Scope of delivery Assembly of the mounting brackets

Prepare the following tools: ☑ Torx Screwdriver (T10)

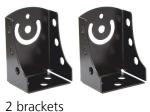

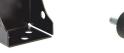

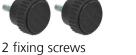

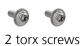

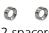

2 spacers

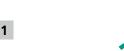

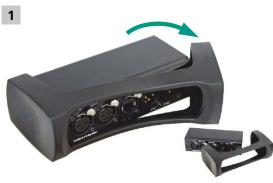

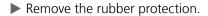

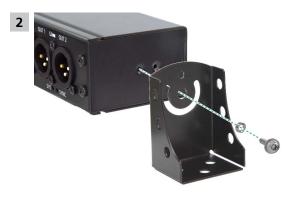

- ▶ Mount a bracket, a spacer and a screw on the device as shown on the picture.
- ► Tighten the screw with the scewdriver.
- ▶ Repeat these steps on the opposite side of the device.

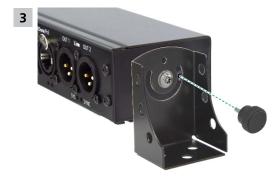

- ▶ Mount the fixing screw as shown on the picture.
- ▶ Repeat these steps on the opposite side of the device.

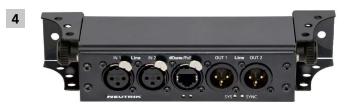

- ► Turn the brackets as required for the mounting situation.
- ► Tighten the fixing screw firmly.

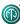

### 5.5.2 Rack panel

#### Scope of delivery

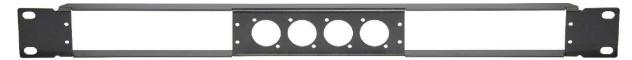

1 rack panel

#### Assembling the rack panel

Prepare the following tools: 
Crosshead screwdriver

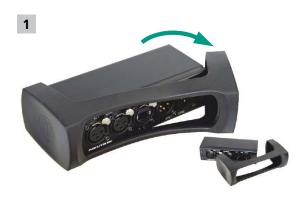

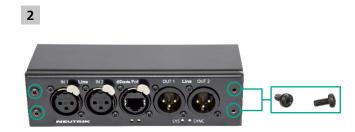

► Remove the rubber protection.

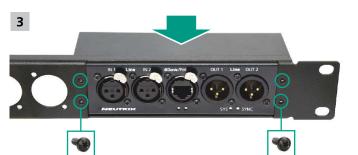

▶ Remove the 4 screws on the front of the device.

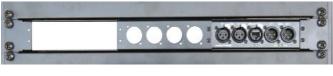

- ▶ Place the device in the rack panel.
- Fix the device with the four screws.

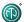

#### 5.5.3 Trussmount

#### Assembling the trussmount

The mounting make it possible to mount the device in floor boxes, underneath tables, etc.

#### Scope of delivery Assembly of the kit

Prepare the following tools: Some Crosshead screwdriver

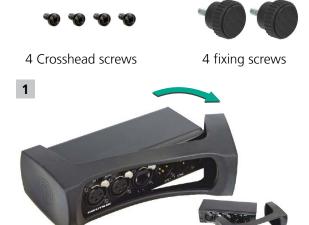

▶ Remove the rubber protection.

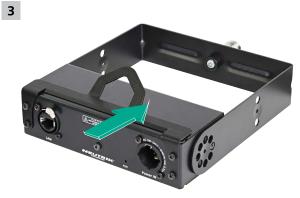

▶ Place the device in the yoke mount.

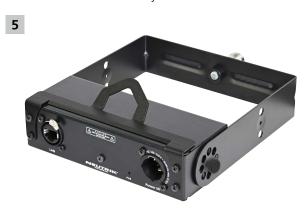

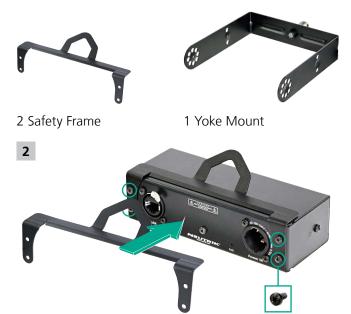

- ▶ Use the existing installed screws (4 pcs. M3 x 6 mm).
- ▶ Place the safety frame onto the device and tigthen it.

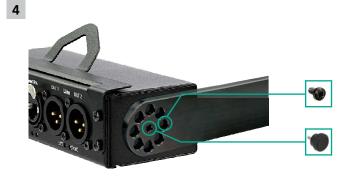

- Fix the device with the fixing screw.
- ▶ Position the screw.

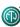

### **6 After Operation**

### 6.1 Dismounting devices

▶ Disconnect devices from audio sources/sinks.

### **6.2 Transporting**

▶ Always transport devices and accessories in their original packaging.

### 6.3 Storage

- ► If devices are not used for a longer period: Disconnect the device from the connected devices.
- ► Always store devices in a clean, dry location.
- ▶ Always protect devices from dirt, dust, heat, humidity and moisture.

### 6.4 Cleaning and care

#### **A** NOTE

#### Danger of property damage due to improper cleaning!

- ▶ Disconnect device from all connections before cleaning.
- ▶ Never immerse device or accessory in water under any circumstances.
- ▶ Never spray device or accessory with liquids under any circumstances.
- ▶ Wipe the surfaces of the device and accessory with a soft cloth slightly moistened with a mild soap solution.
- ▶ Never use aggressive, solvent-based or abrasive cleaning agents under any circumstances.
- ▶ Never use rough materials (e.g., cleaning cloths or sponges with a rough coating).

### 6.5 Maintenance and repair

The DPRO Adapter does not contain any parts that can be maintained or repaired by the user.

- ▶ Only have the DPRO Adapter repaired by a specialist dealer authorized by Neutrik.
- ► Check the DPRO Adapter regularly for visible damage to the housings, controls, connections, cables and plugs.
- ▶ If damage is detected, do not use device under any circumstances.
- ▶ Immediately decommission the damaged device.
- ▶ Replace defective cables or accessories immediately.

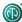

# 6.6 Disposal

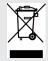

- ▶ Dispose of the DPRO Adapter and accessories in accordance with the applicable local regulations.
- Never dispose of electrical devices or electrical accessories such as cables, plugs, batteries or components with household wastes under any circumstances.
- ▶ Dispose of packaging and packaging elements in accordance with the applicable local regulations.
- ► Take device components made of plastic, metal or other recyclables for reclamation in accordance with the applicable local regulations.

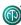

# 7 Appendix

# 7.1 Technical specifications

| Dante <sup>™</sup> specifications |                                                                                     |
|-----------------------------------|-------------------------------------------------------------------------------------|
| Channels                          | 2 INPUTS (Line Level / Mic / AES / EBU)<br>2 OUTPUTS (Line Level / Mic / AES / EBU) |
| Supported sampling rates          | 44.1 / 48 / 88.2 / 96 kHz                                                           |
| Bit depth                         | 16, 24 and 32 Bit                                                                   |
| Latency                           | based on user selection 0,25 ms (Dante)                                             |
| Ethernet connection               | 1.000 BASE-T (supporting PoE)                                                       |

| Electrical specifications |                                                                                    |
|---------------------------|------------------------------------------------------------------------------------|
| Power consumption         | < 6 watts                                                                          |
| Power supply              | 1.000 BASE-T (supporting PoE) or<br>PoE injector (according to IEEE 802.3af/at/bt) |

| Analog audio input     |                                                             |
|------------------------|-------------------------------------------------------------|
| Equivalent input noise | -128 dBu (67 dB Gain); A-weighted                           |
| Gain hub (3 dB Steps)  | 0 – 67 dB                                                   |
| Max. input level       | +24 dBu (PAD enabled)<br>+8 dBu (PAD disabled)              |
| Input impedance        | > 7.5 kOhm, balanced                                        |
| Frequency response     | 20 Hz to 20 kHz (± 0.5 dB)                                  |
| Dynamic range          | > 112 dB, BW 22.4 kHz, A-weighted (input gain = min.)       |
| Signal-to-noise ratio  | > 112 dB, BW 22.4 kHz, A-weighted                           |
| THD + noise            | < 0.005 % (20 Hz to 20 kHz, +4 dBu)                         |
| Crosstalk              | -100 dB, adjacent INPUT/OUTPUT channels (input gain = min.) |

| < 150 Ohm, balanced                                        |
|------------------------------------------------------------|
| +24 dBu                                                    |
| -88 dBu, A-weighted                                        |
| 20 Hz to 20 kHz (± 0.5 dB)                                 |
| > 112 dB, BW 22.4kHz, A-weighted                           |
| > 112 dB, BW 22.4kHz, A-weighted                           |
| < 0.005% (20 Hz to 20 kHz, +4 dBu)                         |
| -100dB, adjacent INPUT/OUTPUT channels (input gain = min.) |
|                                                            |

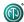

| Mechanical specifications                 |                                                                             |
|-------------------------------------------|-----------------------------------------------------------------------------|
| Weight                                    | 0.53 kg / 1.17 lbs                                                          |
| Dimensions<br>(with rubber protection)    | L = 164 mm (6.4 inches)<br>B = 82 mm (3.2 inches)<br>H = 51 mm (2.0 inches) |
| Dimensions<br>(without rubber protection) | L = 151 mm (5.9 inches)<br>B = 66 mm (2.6 inches)<br>H = 41 mm (1.6 inches) |
| Operating environment                     | Indoor                                                                      |
| Operating temperature                     | 0 °C to +50 °C                                                              |
| Storage temperature                       | -40 °C to +70 °C                                                            |

| App Requirements   |                                                |  |
|--------------------|------------------------------------------------|--|
| RAM                | min. 2 GB                                      |  |
| Display resolution | min. 1280 x 1024 px                            |  |
| Operating System   | Windows 7 or later<br>MAC OS X 10.12 or higher |  |

#### 7.1.1 Phase behaviour

All NA2-IO-DPRO devices from **SN 830000 to SN 831294** have an inverted polarity both on the input side and on the output side due to the use of an inverting amplifier.

Both between **analog IN --> DANTE digital audio** and **DANTE digital audio --> analog OUT** the polarity is inverted.

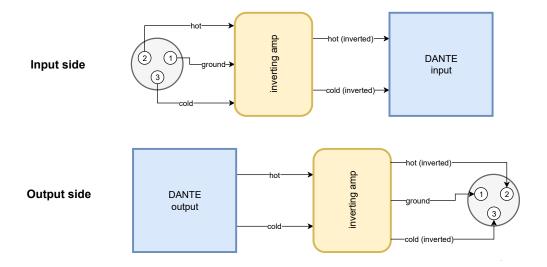

#### The inverting of the signal does not have any impact to the audio quality or timing!

However, if this is a problem in a specific application, please contact your local Neutrik dealer. Neutrik will offer a reasonable solution for customers.

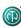

### 7.2 PoE (Power over Ethernet)

PoE stands for Power over Ethernet and describes a practice for using a single CAT5e (or higher) to incorporate both power and data in the single cable.

#### Few advantages:

- Easy setup
- Single cable run up to 100 m
- Using PoE doesn't require certified electrician as the power loads are small
- · Existing network infrastructure can be used

#### 7.2.1 Definitions

**PD** (Powered device) – device that is connected to PSE and thus is powered by it. **PSE** (Power Sourcing Equipment) – device that provides power to PD, can be a network switch or injector.

#### **PSE Types**

In our case, we consider only following two types of PSE devices.

- PoE Switch: a switch that offers possibility to power PD. Switches use PoE classification.
- PoE Injector: typically a single port device for powering 1 PD. These exist with classification (active) or without (passive). Neutrik's NPS-30W is a passive PoE injector.

The term class refers to a maximal power output (see table below).

#### 7.2.2 PoE Standards

These standards are part of IEEE 802.3 general standards.

802.3 af – defines PoE classes 0-3.

802.3 at – uses the same classes, but introduces class 4 as well.

802.3 bt – uses the same classes as 802.3 af and 802.3 at, but introduces class 5 to 8 as well.

#### 7.2.3 Classes and discovery process

Discovery is a process of PSE, determining the power requirements of the PD. Once PD and PSE are connected, PSE sends out a short voltage impulse, reads the returned value and provides power accordingly. This is valid for PSE with class (also called active).

No class (passive) PSE, acts as a classic power supply, hence no discovery is implemented, and PSE supplies deliver current at all times.

| Class | Standard     | Power required by PoE class at the<br>Powered Device (PD) |
|-------|--------------|-----------------------------------------------------------|
| 1     | IEEE 802.3af | 0.44 – 3.84 W                                             |
| 2     |              | 3.84 – 6.49 W                                             |
| 3     |              | 6.49 – 12.95 W                                            |
| 4     | IEEE 802.3at | 12.95 – 25.5 W                                            |
| 5     | IEEE 802.3bt | 25.5 – 40 W                                               |
| 6     |              | 40 – 51 W                                                 |
| 7     |              | 51 – 62 W                                                 |
| 8     |              | 62 – 73 W                                                 |